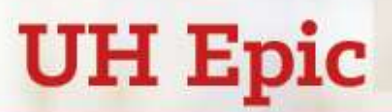

## MyChart Patient viewing of Radiology Images

## Purpose

This tip sheet provides guidance for patients to access their MyChart to review their Radiology imaging results, and to see the associatied medical images from their chart.

## Log in to MyChart

- 1. Login to Mychart from browser (https://www.uhhospitals.org/mychart) or mobile Epic mobile MyChart app.
- 2. Enter your MyChart username and password, and click Sign In.

## View your Imaging test results

- 1. With MyChart, you can view test results as soon as they become available, rather than waiting for a phone call or letter from your physician.
- 2. To view test results, go to Toolbar > Test Results Button.

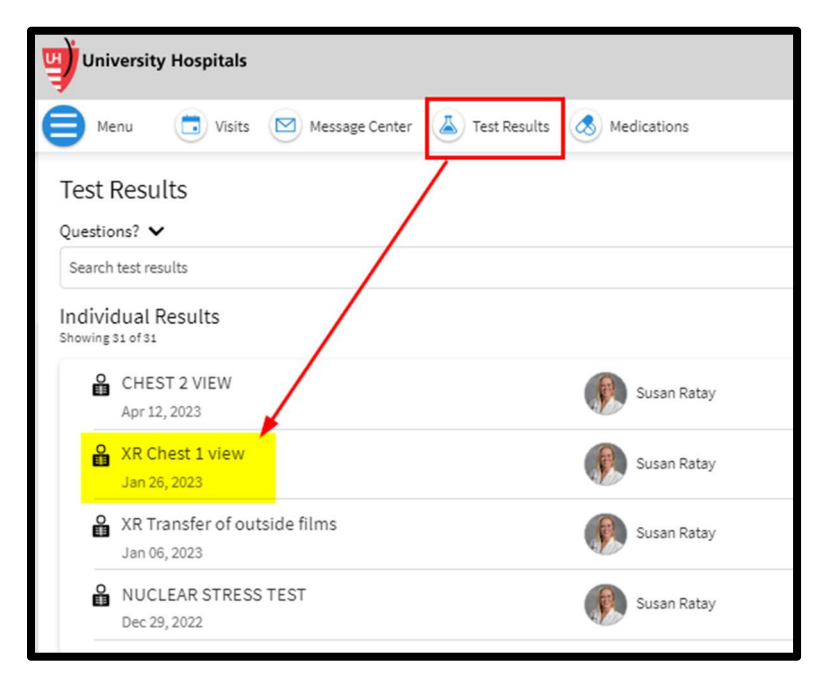

3. Select your imaging exam.

4. Navigate to the bottom of your imaging result > Click Linked Information.

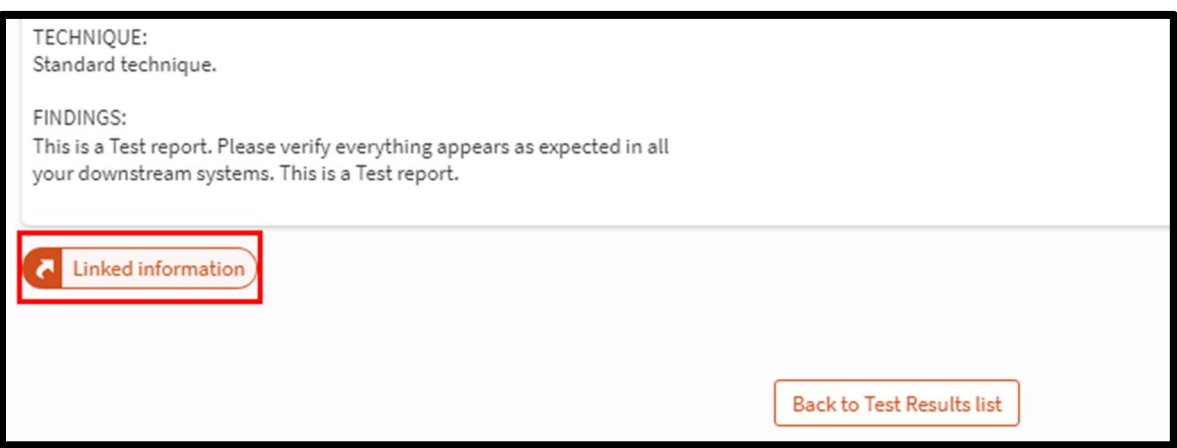

- 5. A Web viewer will open in new window for University Hospital Sectra PACS (Picture Archive and Communication System).
- 6. On the left hand side of window, click Images.

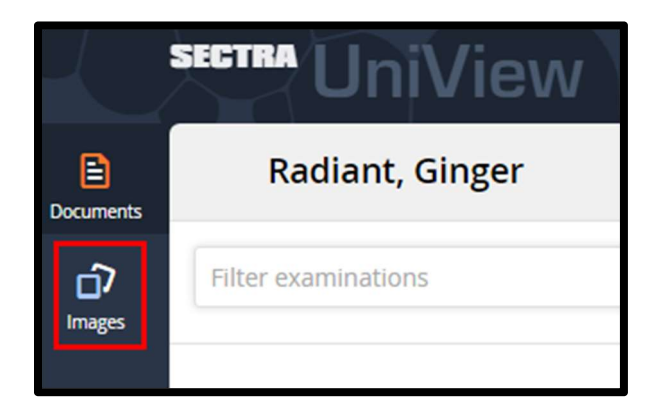

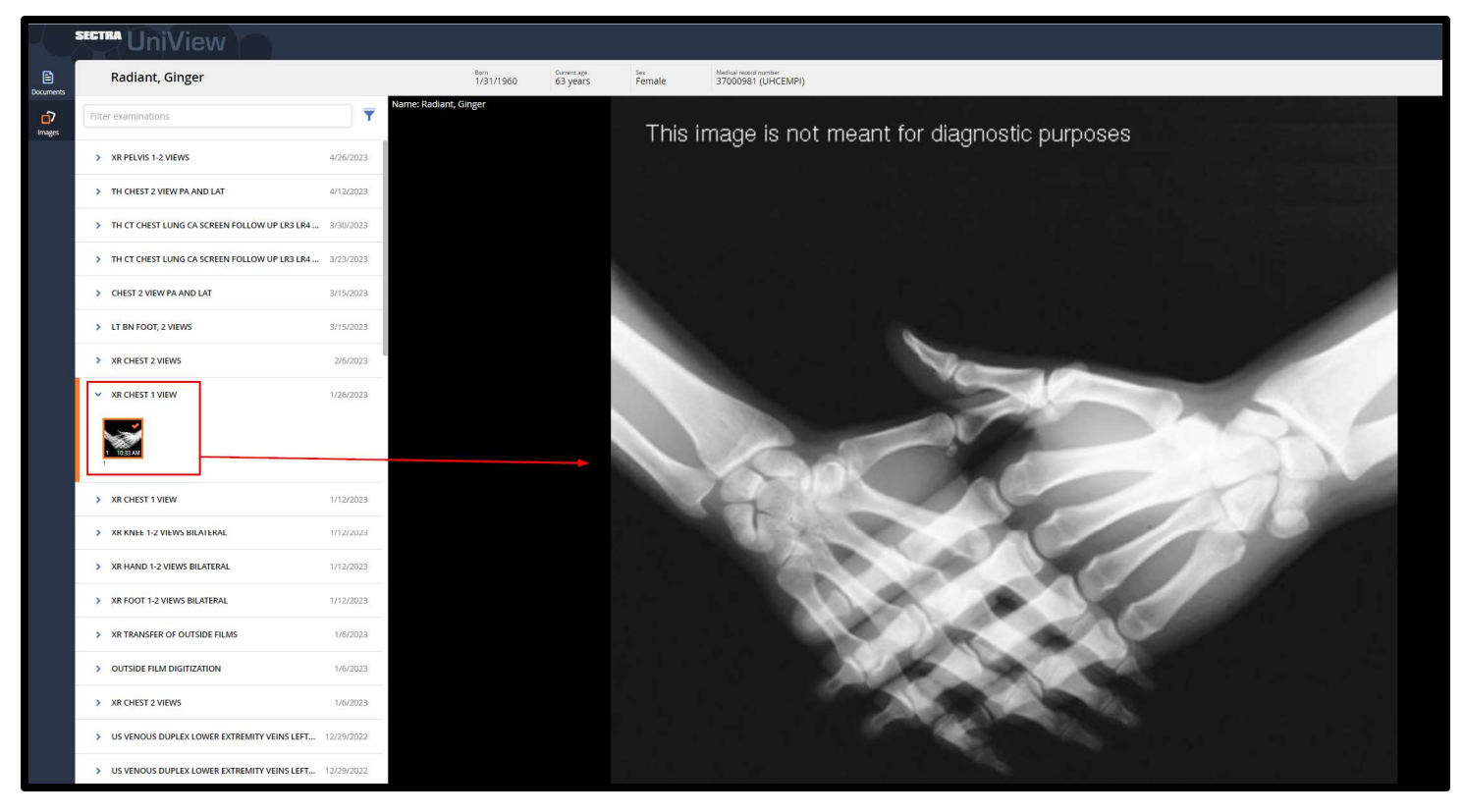